# Learning Style Inventory Quick Guide

## Overview

The Learning Style Inventory assessment allows students to boost academic potential by recognizing their natural learning style, discover better learning strategies, and gain career development skills. The assessment provides students with a report that can be used to increase understanding of the student's needs at school.

The assessment takes approximately 20 minutes to complete, and students can stop and save their progress at any time. The results of the assessment provide students with an analysis of their personal preferences in 16 different areas. This assessment is recommended for **middle school and high school students (6th to 12th grade.)** 

## Access

#### **Student Access**

Students can access the Learning Style Inventory by logging into Naviance Student and going to **About Me > Learning Style Inventory under My Assessment header** 

### **Viewing Assessment Results**

The assessment results are located on the **Assessments** tab of the student folder.

#### **Resetting the Assessment**

The Learning Style Inventory can be reset if the student has started or completed the assessment in Naviance Student. **Note:** Students cannot reset their own assessment.

## To reset Learning Style Inventory:

- 1. Open the student folder.
- 2. Go to the **Assessments** tab.
- 3. Click the **Reset** link to the right of the assessment results.

## **Staff Access**

## To enable the Learning Style Inventory:

- 1. Go to Connections > Naviance Student.
- 2. Click Select and Update Optional Features.
- 3. Find the Learning Style Inventory in the **Features** table.
- 4. Check the boxes for grade levels of the students for which the profiler should be activated.
- 5. Click the **Update Features** button.

### To enable staff user permissions:

- 1. Click **Setup** under Account Setting on homepage of Naviance.
- 2. Click User Admin > Manage Roles and Rights.
- 3. Click **Manage** next to the role you wish to give permission.
- 4. Click Modify Permissions.
- 5. Put a check in the box next to permission: View Learning style inventory results and Reset learning style inventory.
- 6. Scroll to bottom of page and click

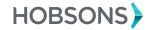

## Student Results

### **Learning Style Preferences**

The Learning Style Inventory analyzes 16 different preferences for grades 3-5 and 6-12:

- Immediate environment (sound, light, heat and design)
  - Quiet vs. Sound
  - o Dim Light vs. Bright Light
  - o Cool Environment vs. Warm Environment
  - o Informal Design vs. Formal Design
- **Emotionality** (motivation, persistence and structure)
  - o Low Motivation vs. High Motivation
  - o Low Persistence vs. High Persistence
  - o Doesn't Like Structure vs. Wants Structure
- Sociological needs (self-oriented, peer-oriented or adult-oriented)
  - o Prefers Learning Alone vs. Prefers Learning with Peers
  - o Low Teacher Motivation vs. High Teacher Motivation
- Physical needs (perceptual preference(s), food intake, time of day and mobility)
  - o Low Auditory Learner vs. Prefers Auditory Learning
  - Low Visual Learner vs. Prefers Visual Learning
  - Low Tactile Learner vs. Prefers Tactile Learning
  - Low Kinesthetic Learner vs. Prefers Kinesthetic Learning
  - Doesn't Prefer Intake vs. Prefers Intake
  - o Prefers Evening vs. Prefers Morning
  - Doesn't Prefer Mobility vs. Prefers Mobility

## Sample question

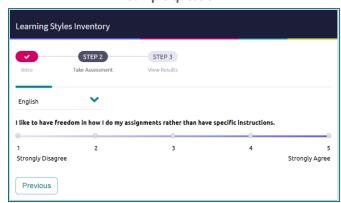

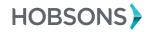

## **Student Results (Snapshot)**

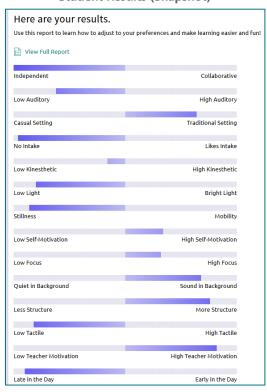

#### **Student Results (Details)**

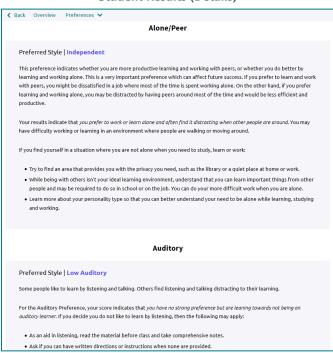

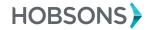

## Tips and Tricks

- Link to student handout (<u>click here</u>)
- Tips on implementing Learning Style Inventory
  - Schedule time to administer The Learning Style Inventory to students. Reserve time in a computer lab, if available. It takes approximately 15 minutes to complete the assessment, depending on the reading level of the student.
  - Send students an e-mail making them aware of the benefits of The Learning Style Inventory. Use the built-in e-mail template.
  - Assign students the built-in Success Planner task, Complete Learning Style Inventory, to track completion of the assessment. You can also track completion by accessing each student's Plan tab.

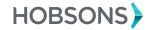